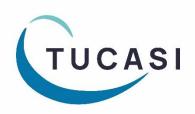

### **Schools Cash Office**

**Income Administration Software** 

# How to configure Schools Cash Office for Gift Aid

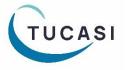

# **CONTENTS**

| 1. | ABOUT THIS DOCUMENT                        |                                                                        | 2 |
|----|--------------------------------------------|------------------------------------------------------------------------|---|
| 2. | CONFIGURE SCHOOLS CASH OFFICE FOR GIFT AID |                                                                        | 2 |
|    | 2.1.                                       | Setting Gift Aid options                                               | 2 |
|    | 2.2.                                       | Setting the tax rate for Gift Aid                                      | 2 |
|    | 2.3.                                       | Parents registering for Gift Aid online (Online Payments Schools Only) | 3 |
|    | 2.4.                                       | Registering pupils for Gift Aid within Schools Cash Office             | 4 |
|    | 2.5.                                       | Configuring products as eligible for Gift Aid                          | 5 |
|    | 2.6.                                       | Configuring events as eligible for Gift Aid                            | 5 |
| 3. | Reco                                       | rd income transactions for Gift Aid                                    | 6 |
| 4. | GENERATE REPORTS ON GIFT AID TRANSACTIONS  |                                                                        | 7 |
|    | 4.1.                                       | Gift Aid payment reports                                               | 7 |
|    | 4.2.                                       | Gift Aid registration form                                             | 7 |
|    | 4.3.                                       | Sample Gift Aid reports                                                | 8 |

#### 1. About this document

This document is applicable to Schools Cash Office (SCO) version 2.5.35.0 or later.

This document is designed for new and existing users of SCO. It gives detailed instructions on how to configure and record Gift Aid in SCO. After you have completed the set up you will be able to record Gift Aid income and generate reports. We recommend you read through this document in its entirety prior to setting up the Gift Aid function.

## 2. Configure Schools Cash Office for Gift Aid

#### 2.1. Set Gift Aid options

To set up SCO to track Gift Aid income:

- On the **Configuration** screen, select **System Options**.
- Select the Income tab.
- Tick the **Record payments eligible for gift aid?** box.
- Click Done.

#### 2.2. Set the tax rate for Gift Aid

In order to be able to report on Gift Aid income, the tax rate must be entered:

- On the Configuration screen, select System Options.
- Select the VAT/Tax tab.
- Enter the Tax rate for Gift Aid (%).
- Click Done.

#### 2.3. Parents register for Gift Aid online (Online Payments Schools Only)

Parents are able to log online through scopay.com and register themselves for Gift Aid. Once online, parents will do the following:

- Select Your Info, then Gift Aid.
- Parents need to tick the Gift Aid declaration box, enter their address details then click **Confirm**.

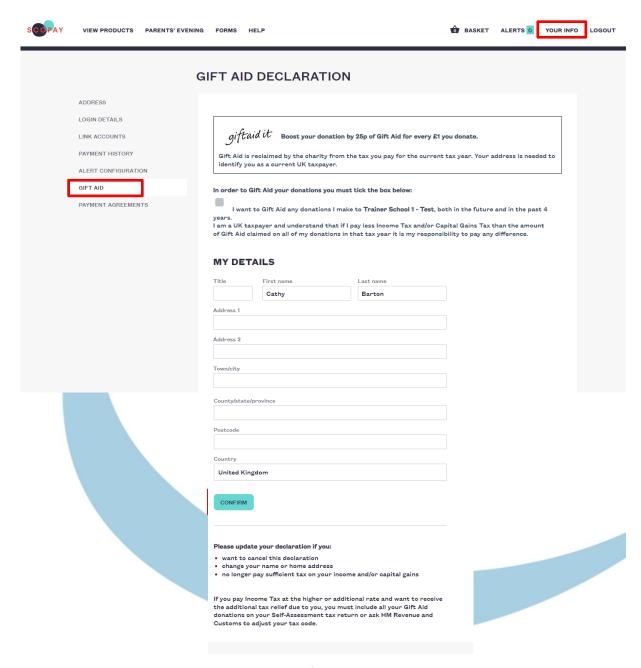

Note: This will generate an automatic email notification to the SCO administrator user.

In SCO, any pupils linked to the parent online account will automatically be shown as *registered for Gift Aid*.

 Parents will need to untick the Gift Aid declaration box, should they stop being eligible to donate under Gift Aid.

#### 2.4. Register pupils for Gift Aid within Schools Cash Office

- On the Configuration screen, select Account configuration.
- Select Pupils.
- Select the required pupil.
- Select the Account tab.
- Select Pupil has registered for gift aid.
- If the pupil has a sibling or siblings, a dialog box is displayed prompting to **Update gift aid** settings for siblings too? Click **Yes** or **No** as required.
- Click Manage Gift Aid payers to add the name of the Gift Aid payer.
- In the **Gift aid payer configuration** window, click the **Add new gift aid payer** button and enter the Title, First and Last Name, Address and reference (if available).

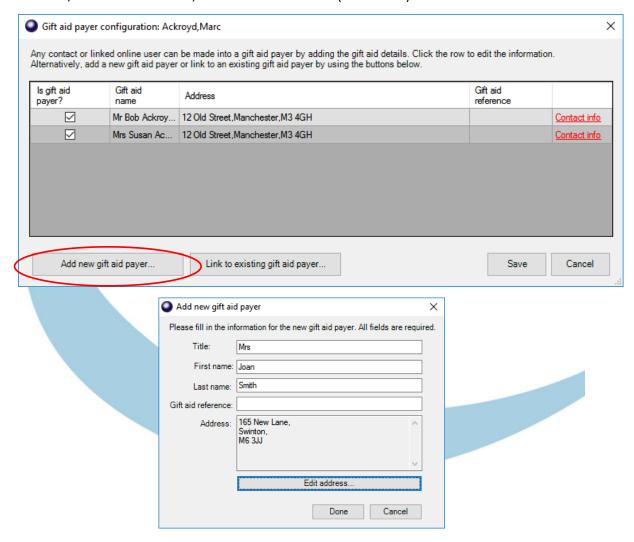

- Click Done.
- Click Save when finished adding all gift aid payers.

- Click **Done** and close the **Pupil configuration** window.
- When prompted x number of pupils registered for gift aid; would you like to print registration forms?, click Yes or No as required.
- To print the registration form(s), select the template required, select Letter and then
   Generate. The form(s) will open in Microsoft Word.

For schools using the Communications module: to send the forms by email, select **Email**.

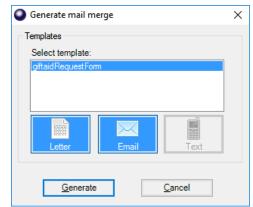

If printing letters, **print** and/or **save** the forms as required, and exit Microsoft Word.

• Click Close.

#### 2.5. Configure products as eligible for Gift Aid

- On the Configuration screen, select Income configuration.
- Select Products.
- Select the product (or add new products, if required).
- Tick the Eligible for Gift Aid box.
- Repeat for other products.
- Click **Done**.

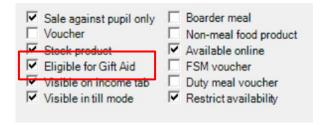

#### 2.6. Configure events as eligible for Gift Aid

- On the Trips and events screen, select the required event.
- Click Change trip.
- Select Tick this box if payments are eligible for Gift Aid.
- Click Save and exit.
- Repeat for other events.

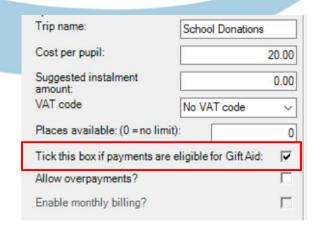

#### 3. Record income transactions for Gift Aid

When income is recorded in the usual way via the **Income** screen or **Trips and events** screen, you will be asked to select the name of the Gift Aid payer. Alternatively, if a Gift Aid payer has not previously been set up for a pupil, the payer can be added at this stage. More than one Gift Aid payer can be set up for each pupil.

Gift Aid can be recorded against the payment once the payment has been confirmed – see next steps.

- Record income in the usual way via the **Income** screen or **Trips and events** screen.
- Select the payment type and click Confirm payment.

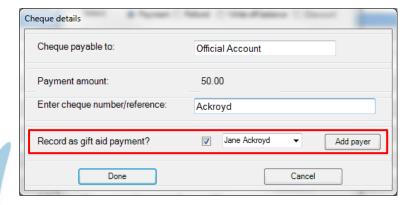

- Ensure the Record as gift aid payment? box is ticked.
- Either click the down arrow to select an existing payer
   or
   Click the Add payer box to add a new payer. Enter the payer details.
- Click **Done** to complete the payment.
- Select **Yes** to print a receipt if required. The name of the Gift Aid donor and the Gift Aid payments total will be displayed on the receipt.

Payments made online for items eligible for Gift Aid will automatically be recorded as Gift Aid transactions, provided the parent has registered for Gift Aid (online or by the school).

#### 4. Generate reports on Gift Aid transactions

#### 4.1. Gift Aid payment reports

This detailed report (see examples at the end of this document) displays all Gift Aid transactions by:

- 1. Individual transactions, and
- 2. Tax payer.

To generate the Gift Aid payment reports:

- On the **Reports** screen, select **Financial reports**.
- Select Gift aid payment report.
- Select the Trip or Product, or click the down arrow next to Trip is and select All trips and products.

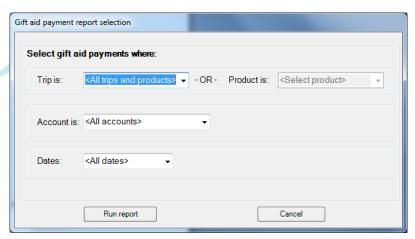

- Select the account or leave the default All accounts.
- Select the date or leave the default All dates.
- Click Run report.

**NOTE:** This report is now in the correct format to be uploaded to the HMRC site. Two files are created in the SCO /GiftAidSchedule\_[Today'sDate] folder ready for upload.

#### 4.2. Gift Aid registration form

To generate a blank Gift Aid registration form, if required:

- On the **Reports** screen, select **Financial reports**.
- Select Gift Aid registration form.
- To print the registration form(s), select **Letter** and click **Generate**. The form(s) will open in Microsoft Word.

For schools using the **Communications** module, select **Email** to send the forms by email.

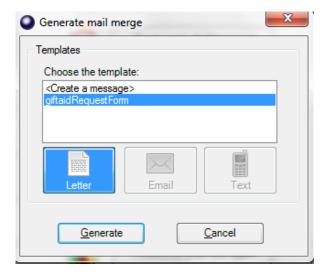

- If printing letters, **print** and/or **save** the forms as required, and exit Microsoft Word.
- Click Close.

## 4.3. Sample Gift Aid reports

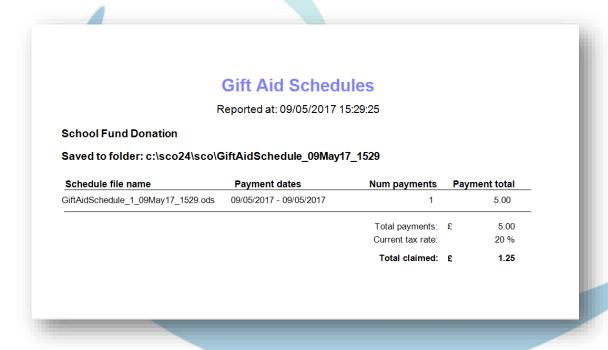

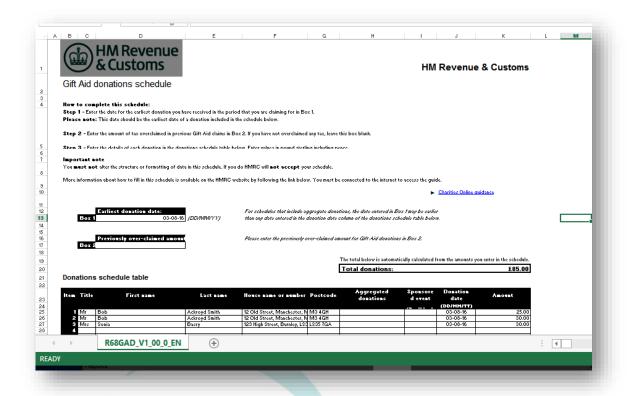

# How do I get help?

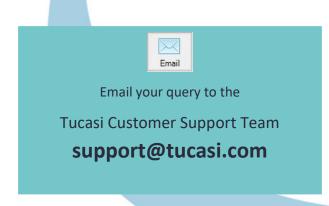

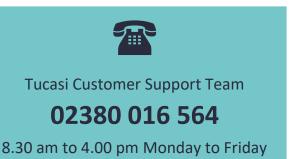

# **SCO Help Centre**

See the **Gift Aid** section **help.tucasi.com**